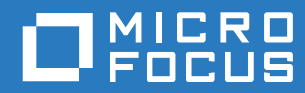

# PlateSpin® Migrate 12.2.1 Guía de instalación y actualización

**Diciembre de 2017**

#### **Información legal**

Para obtener información acerca de la información legal, las marcas comerciales, las renuncias de responsabilidad, las garantías, la exportación y otras restricciones de uso, los derechos del gobierno estadounidense, la directiva de patentes y el cumplimiento de la norma FIPS, consulte el sitio [https://www.microfocus.com/about/legal/.](https://www.microfocus.com/about/legal/)

**Copyright © 2017 NetIQ Corporation, una empresa de Micro Focus. Reservados todos los derechos.**

#### **Concesión de la licencia**

Las licencias adquiridas para PlateSpin Migrate 9.3 y versiones posteriores no se pueden emplear con PlateSpin Migrate 9.2 y versiones anteriores.

# **Tabla de contenido**

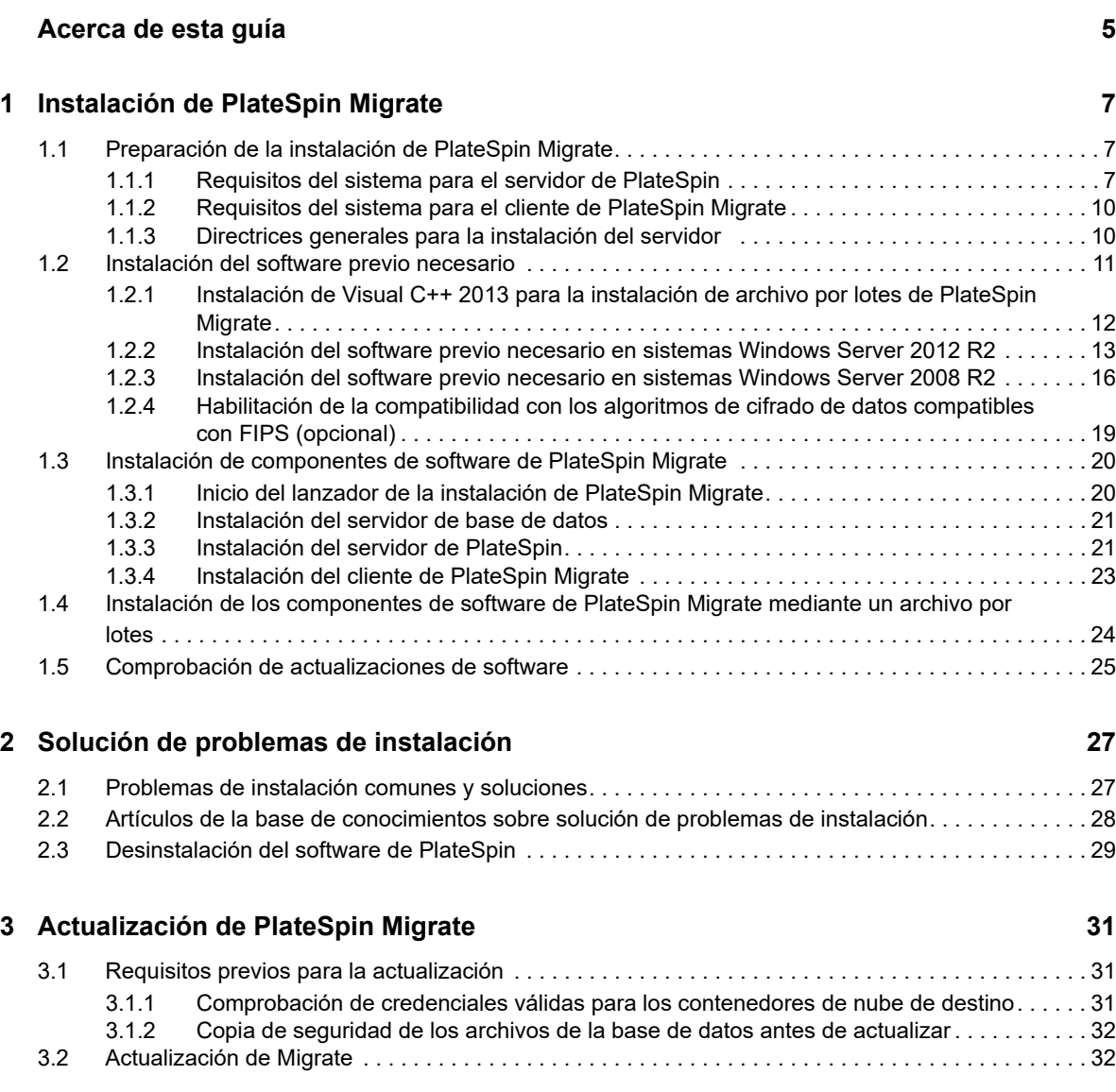

# <span id="page-4-0"></span>**Acerca de esta guía**

Esta guía proporciona información para ayudarle a instalar el producto PlateSpin Migrate.

- [Capítulo 1, "Instalación de PlateSpin Migrate", en la página 7](#page-6-3)
- [Capítulo 2, "Solución de problemas de instalación", en la página](#page-26-2) 27
- [Capítulo 3, "Actualización de PlateSpin Migrate", en la página 31](#page-30-3)

#### **Usuarios a los que va dirigida**

Esta guía está dirigida al personal de TI, como administradores y operadores de centros de datos, que usan PlateSpin Migrate en sus proyectos habituales de migración de la carga de trabajo.

#### **Documentación adicional**

Esta guía forma parte de la documentación de PlateSpin Migrate. Para consultar una lista completa de las publicaciones de esta versión, visite el [sitio Web de documentación en línea de PlateSpin](https://www.netiq.com/documentation/platespin-migrate-12-2-1/)  [Migrate 12.2.1](https://www.netiq.com/documentation/platespin-migrate-12-2-1/) (https://www.netiq.com/documentation/platespin-migrate-12-2-1/).

#### **Actualizaciones de la documentación**

Encontrará la versión más reciente de esta guía en el [sitio Web de documentación en línea de](https://www.netiq.com/documentation/platespin-migrate-12-2-1/)  [PlateSpin Migrate](https://www.netiq.com/documentation/platespin-migrate-12-2-1/) (https://www.netiq.com/documentation/platespin-migrate-12-2-1/).

#### **Cómo ponerse en contacto con Micro Focus**

Para problemas específicos de productos, póngase en contacto con el servicio de asistencia de Micro Focus en [https://www.microfocus.com/support-and-services/.](https://www.microfocus.com/support-and-services/)

Hay disponible información técnica adicional y consejos en varias fuentes:

- Documentación del producto, artículos de la base de conocimientos y vídeos: [https://](https://www.microfocus.com/support-and-services/) [www.microfocus.com/support-and-services/](https://www.microfocus.com/support-and-services/)
- Páginas de la comunidad de Micro Focus: <https://www.microfocus.com/communities/>

#### **Cómo ponerse en contacto con la asistencia para documentación**

Nuestro objetivo es proporcionar documentación que satisfaga sus necesidades. Si tiene sugerencias para mejorar la documentación, puede enviarlas por correo electrónico a [Documentation-Feedback@netiq.com.](mailto:Documentation-Feedback@netiq.com) Agradecemos sus comentarios y estamos deseando oír sus sugerencias.

# <span id="page-6-3"></span><span id="page-6-0"></span><sup>1</sup> **Instalación de PlateSpin Migrate**

1

PlateSpin Migrate es una aplicación para Windows que se ejecuta en sistemas operativos de servidor. Sus funciones dependen de varios componentes de software, incluido el servidor Web Internet Information Services (IIS) de Microsoft, junto con sus módulos de ampliación de funciones; el entorno de aplicación Web ASP.NET; los programas de biblioteca y tiempo de ejecución de Microsoft .NET Framework, así como una instancia de la base de datos Microsoft SQL Server dedicada.

Para que la instalación y el funcionamiento de PlateSpin Migrate se realicen sin problemas, debe comprobar los requisitos del sistema y planificar la instalación.

PlateSpin Migrate proporciona una interfaz Web que puede utilizar para planificar y ejecutar migraciones automatizadas para un gran número de cargas de trabajo. La interfaz Web de PlateSpin Migrate se instala automáticamente al instalar el servidor de PlateSpin Migrate. Para obtener más información acerca de cómo trabajar con la interfaz Web de PlateSpin Migrate, consulte la *Guía del usuario de PlateSpin Migrate 12.2.1*.

**Nota:** además de la versión en inglés de PlateSpin Migrate, el producto se ha traducido y se puede instalar y usar en equipos configurados en alemán, chino simplificado, chino tradicional, francés y japonés. La documentación también está disponible en español.

Esta sección proporciona información para instalar PlateSpin Migrate:

- [Sección 1.1, "Preparación de la instalación de PlateSpin Migrate", en la página 7](#page-6-1)
- [Sección 1.2, "Instalación del software previo necesario", en la página 11](#page-10-0)
- [Sección 1.3, "Instalación de componentes de software de PlateSpin Migrate", en la página 20](#page-19-0)
- [Sección 1.4, "Instalación de los componentes de software de PlateSpin Migrate mediante un](#page-23-0)  [archivo por lotes", en la página 24](#page-23-0)
- [Sección 1.5, "Comprobación de actualizaciones de software", en la página 25](#page-24-0)

# <span id="page-6-1"></span>**1.1 Preparación de la instalación de PlateSpin Migrate**

- [Sección 1.1.1, "Requisitos del sistema para el servidor de PlateSpin", en la página 7](#page-6-2)
- [Sección 1.1.2, "Requisitos del sistema para el cliente de PlateSpin Migrate", en la página 10](#page-9-0)
- [Sección 1.1.3, "Directrices generales para la instalación del servidor", en la página 10](#page-9-1)

### <span id="page-6-2"></span>**1.1.1 Requisitos del sistema para el servidor de PlateSpin**

Los hosts del servidor de PlateSpin deben cumplir los siguientes requisitos del sistema:

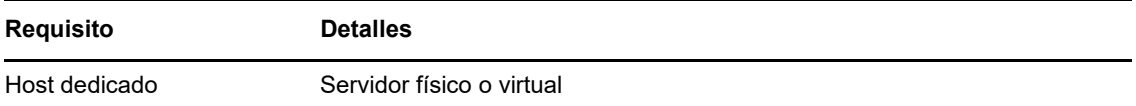

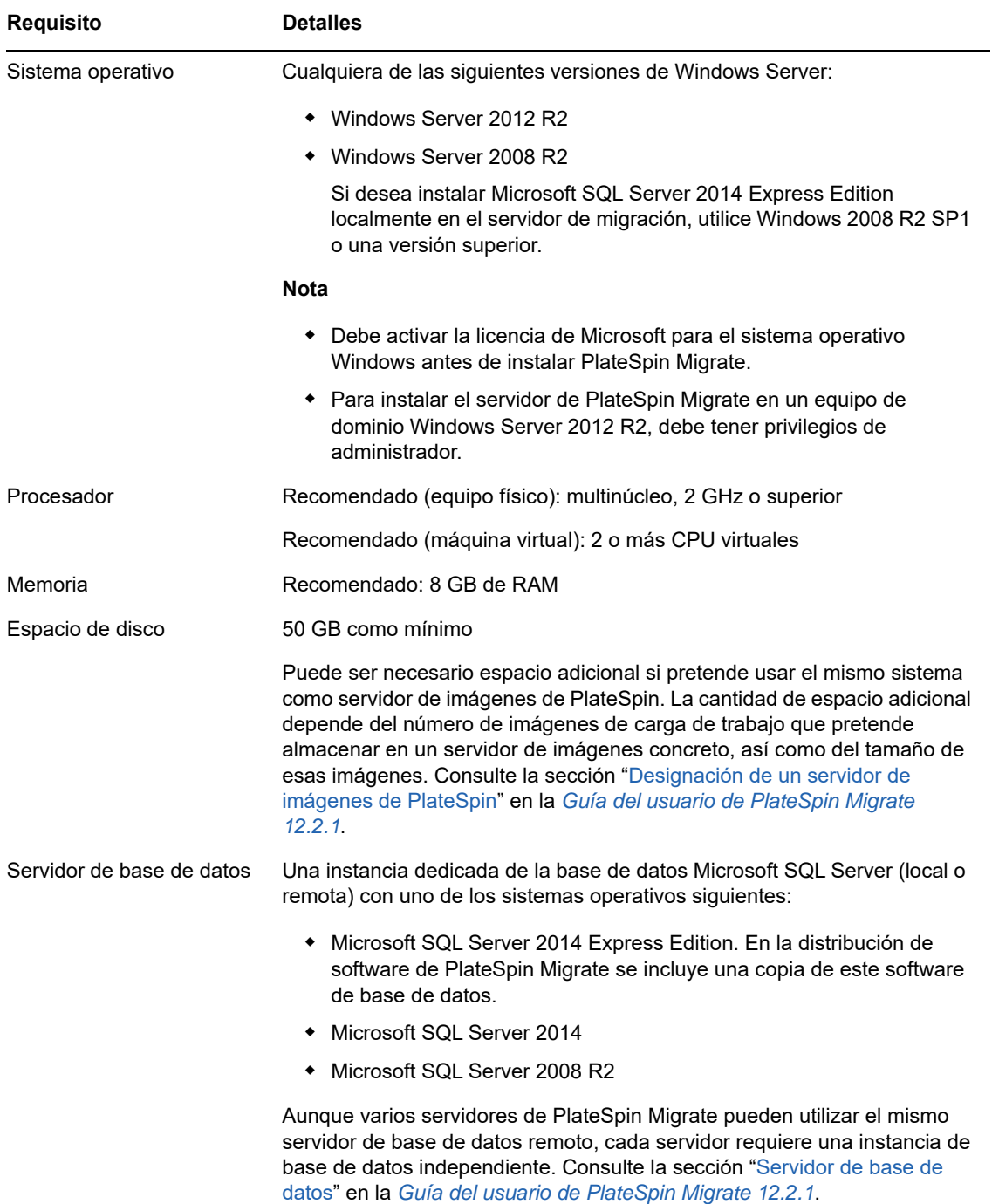

<span id="page-8-0"></span>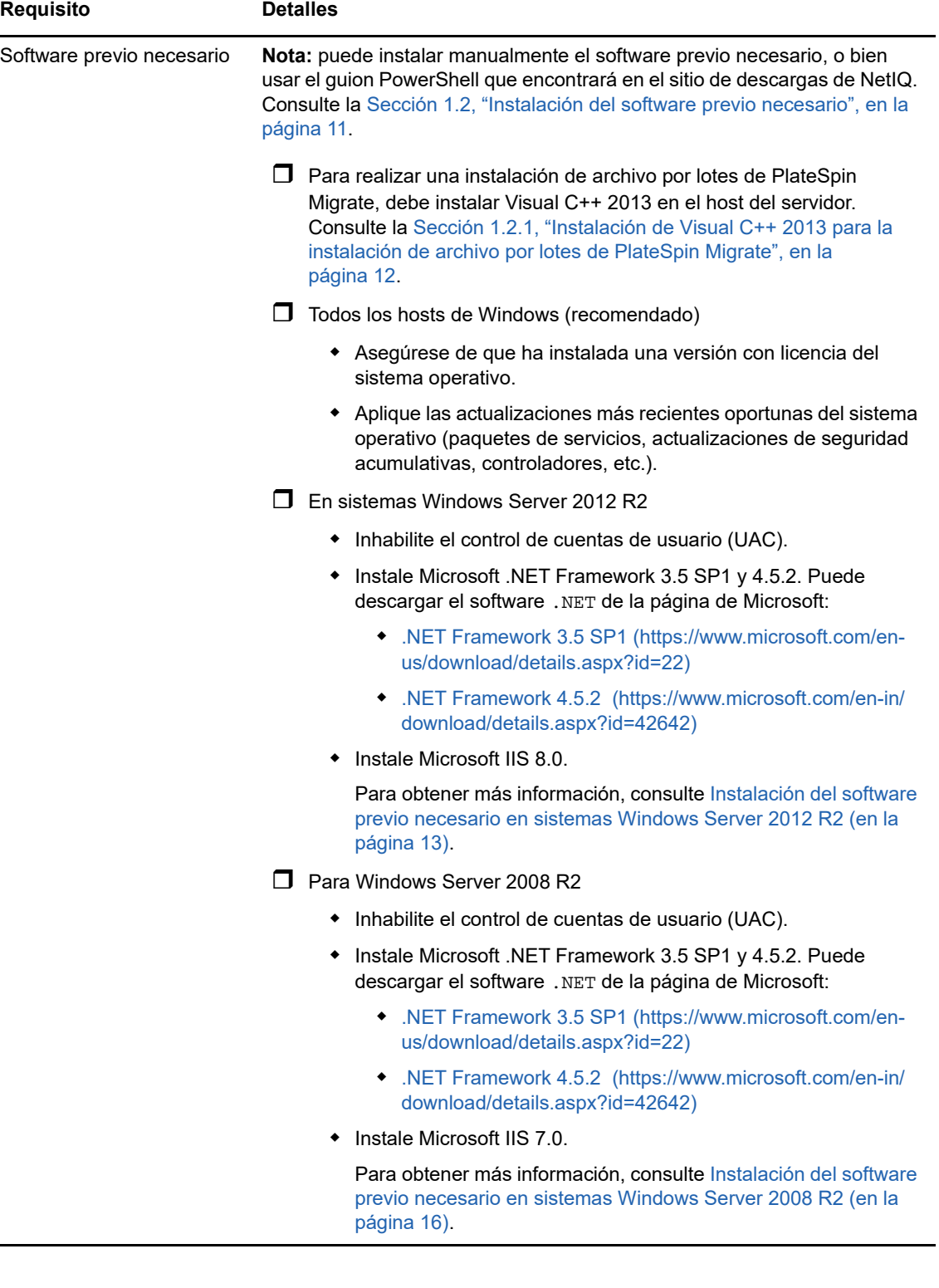

# <span id="page-9-0"></span>**1.1.2 Requisitos del sistema para el cliente de PlateSpin Migrate**

Puede instalar el cliente de PlateSpin Migrate en el host del servidor de PlateSpin o en un equipo independiente.

Los hosts del cliente de PlateSpin Migrate independientes deben cumplir los siguientes requisitos del sistema:

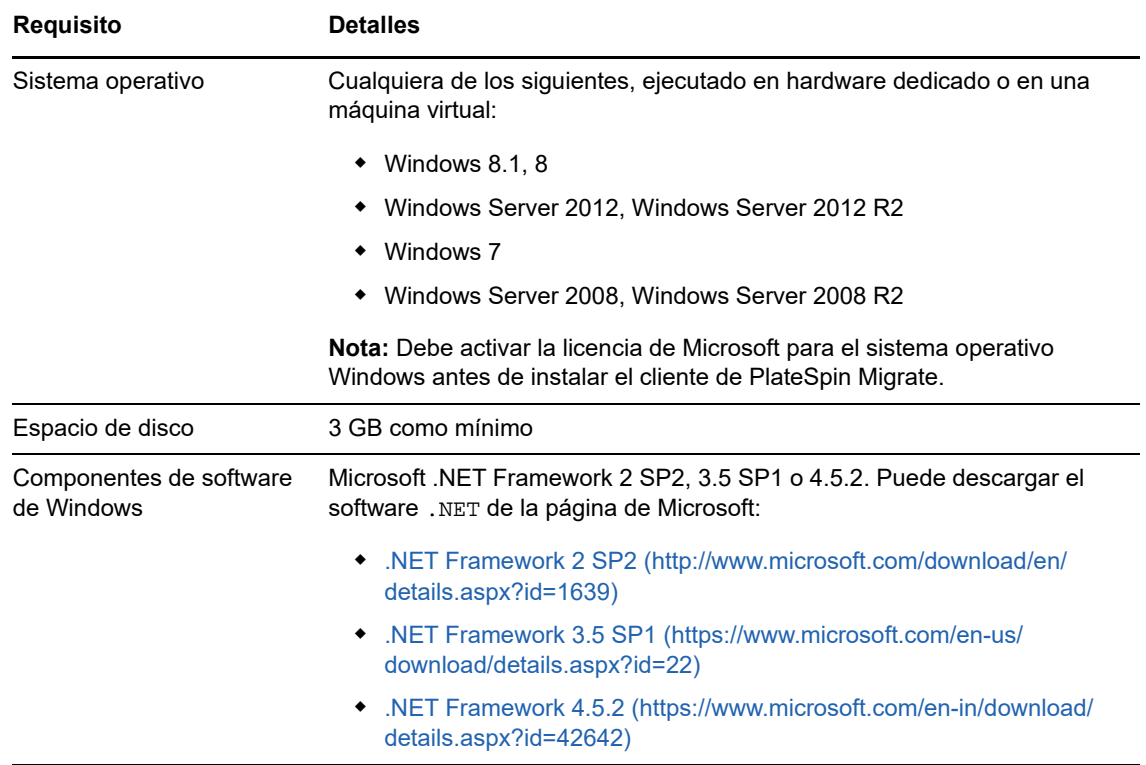

## <span id="page-9-1"></span>**1.1.3 Directrices generales para la instalación del servidor**

Siga las directrices de instalación para que la instalación y el funcionamiento de PlateSpin Migrate se realicen sin problemas.

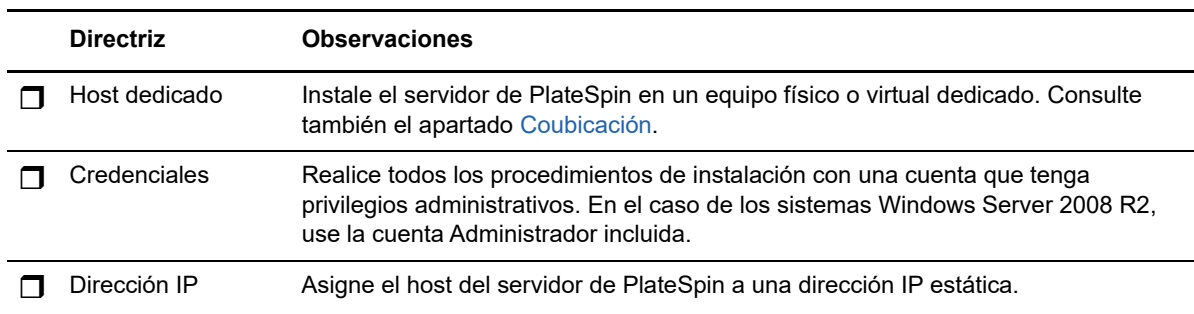

*Tabla 1-1 Lista de comprobación previa a la instalación*

<span id="page-10-1"></span>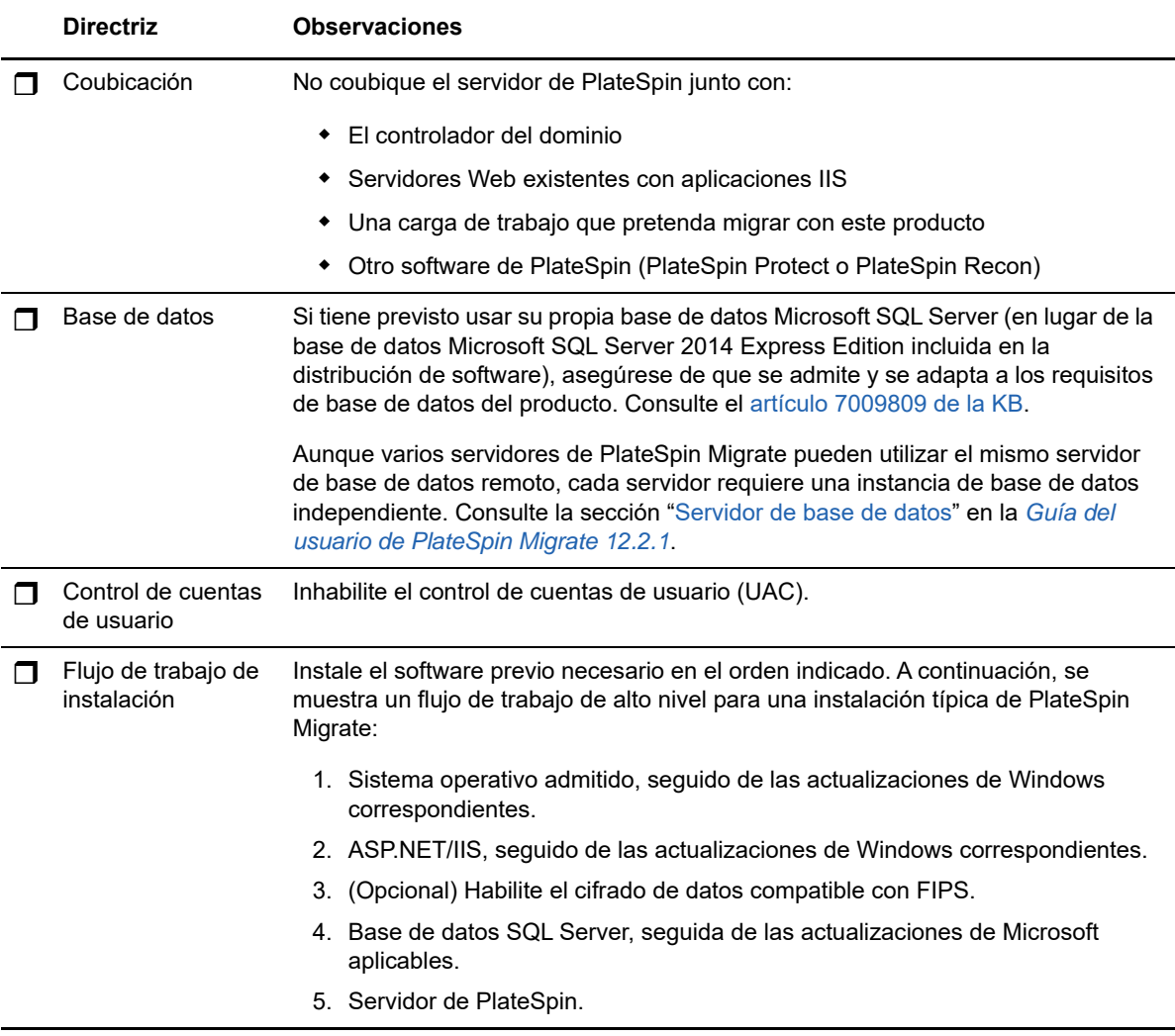

# <span id="page-10-0"></span>**1.2 Instalación del software previo necesario**

Antes de instalar PlateSpin Migrate, asegúrese de que ha instalado el [Software previo necesario](#page-8-0): Visual C++, ASP.NET, IIS y .NET Framework. Puede utilizar el guion de *software previo necesario para la instalación de PlateSpin Migrate* que encontrará en el sitio de descargas de NetIQ, que instalará cualquier software que le falte y aplicará la configuración adecuada. Como alternativa, puede instalar el software previo necesario manualmente mediante los procedimientos descritos en esta sección.

#### **Para usar el guion para instalar el software previo necesario:**

- **1** En el servidor de PlateSpin Migrate previsto, instale una versión compatible de Microsoft Windows Server y active la licencia de Windows.
- **2** Vaya a la página de [descargas de NetIQ](https://dl.netiq.com) (https://dl.netiq.com) y, a continuación, busque la página de descargas de PlateSpin Migrate y acceda a ella.
- **3** Descargue el archivo Install\_PlateSpin\_Migrate\_Prerequisites.zip.
- **4** Extraiga los archivos en el servidor host previsto de PlateSpin Migrate:

```
Install PlateSpin Migrate Prerequisites.ps1
Install PlateSpin Migrate Prerequisites.bat
```
readme.txt

El archivo BAT ejecutará el guion sin necesidad de que el usuario cambie la directiva de ejecución PowerShell a **RemoteSigned**.

**5** Ejecute el guion PowerShell.

El guion instalará y configurará automáticamente el software previo necesario.

**6** Continúe con ["Instalación de componentes de software de PlateSpin Migrate" en la página 20.](#page-19-0)

#### **Para instalar manualmente el software previo necesario:**

**Nota:** puesto que el empaquetado y la distribución de estos componentes de software varía de una versión a otra de las plataformas Windows Server admitidas, los procedimientos pueden ser ligeramente distintos. Utilice el procedimiento adecuado para la plataforma de destino en el orden indicado de instalación y configuración.

- **1** En el servidor de PlateSpin Migrate previsto, instale una versión compatible de Microsoft Windows Server y active la licencia de Windows.
- **2** Instale Visual C++.

Consulte [Instalación de Visual C++ 2013 para la instalación de archivo por lotes de PlateSpin](#page-11-0)  [Migrate](#page-11-0).

- **3** Instale los componentes ASP .NET, IIS y .NET Framework en Windows Server:
	- $\bullet$  [Instalación del software previo necesario en sistemas Windows Server 2012 R2](#page-12-0) -O bien-
	- $\bullet$  [Instalación del software previo necesario en sistemas Windows Server 2008 R2](#page-15-0)
- **4** (Opcional) Habilite el cifrado de datos compatible con FIPS.

Consulte [Habilitación de la compatibilidad con los algoritmos de cifrado de datos compatibles](#page-18-0)  [con FIPS \(opcional\).](#page-18-0)

**5** Continúe con ["Instalación de componentes de software de PlateSpin Migrate" en la página 20.](#page-19-0)

# <span id="page-11-0"></span>**1.2.1 Instalación de Visual C++ 2013 para la instalación de archivo por lotes de PlateSpin Migrate**

Para realizar una instalación de archivo por lotes del servidor de PlateSpin Migrate, primero debe instalar Visual C++ 2013 en el servidor de Migrate previsto. Este software es necesario para instalar correctamente el servicio de mensajería de eventos que utiliza PlateSpin Transformation Manager. Hay un paquete redistribuible de Visual C++ 2013 en el archivo PlateSpinMigrateSetup-12.2.1.*X*.exe. También es posible descargar el paquete de Visual C++ 2013 de Microsoft e instalarlo.

#### **Para instalar VC++ 2013 en el servidor de Migrate previsto:**

- **1** Extraiga el archivo PlateSpinMigrateSetup-12.2.1.*X*.exe a una ubicación en el host del servidor previsto para PlateSpin Migrate.
- **2** En un explorador de archivos, acceda a la carpeta ..\Migrate-12.2.1.*X*\PlateSpinImage\VCruntime-x64.
- **3** Ejecute vcredist\_x64.exe como administrador.

## <span id="page-12-0"></span>**1.2.2 Instalación del software previo necesario en sistemas Windows Server 2012 R2**

Utilice el siguiente procedimiento para instalar el [software previo necesario](#page-8-0) en los servidores Microsoft Windows Server 2012 R2 en los que tenga previsto instalar el servidor de PlateSpin Migrate. Antes de comenzar, asegúrese de que está familiarizado con los ["Requisitos del sistema](#page-6-2)  [para el servidor de PlateSpin" en la página 7](#page-6-2) y las ["Directrices generales para la instalación del](#page-9-1)  [servidor" en la página 10](#page-9-1).

#### **Para instalar los componentes de software de Microsoft necesarios:**

- **1** Use la cuenta del administrador de usuarios local (LUA) para entrar al host del servidor de PlateSpin que pretende usar.
- **2** Utilice el Administrador del servidor para instalar el servidor Web (IIS) y el resto del software que requiere el servidor de PlateSpin:
	- **2a** Abra el Administrador del servidor. Seleccione **Inicio > Todos los programas > Herramientas administrativas > Administrador del servidor**.
	- **2b** En la barra de herramientas del Administrador del servidor, seleccione **Administrar** > **Agregar roles y características.**
	- **2c** En el Asistente para agregar roles y características, vaya a la pestaña Tipo de instalación y continúe con el asistente:

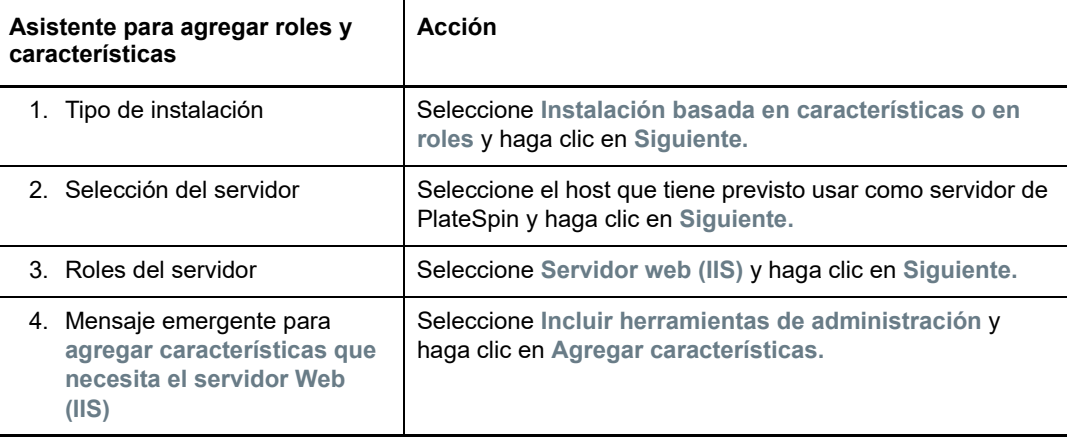

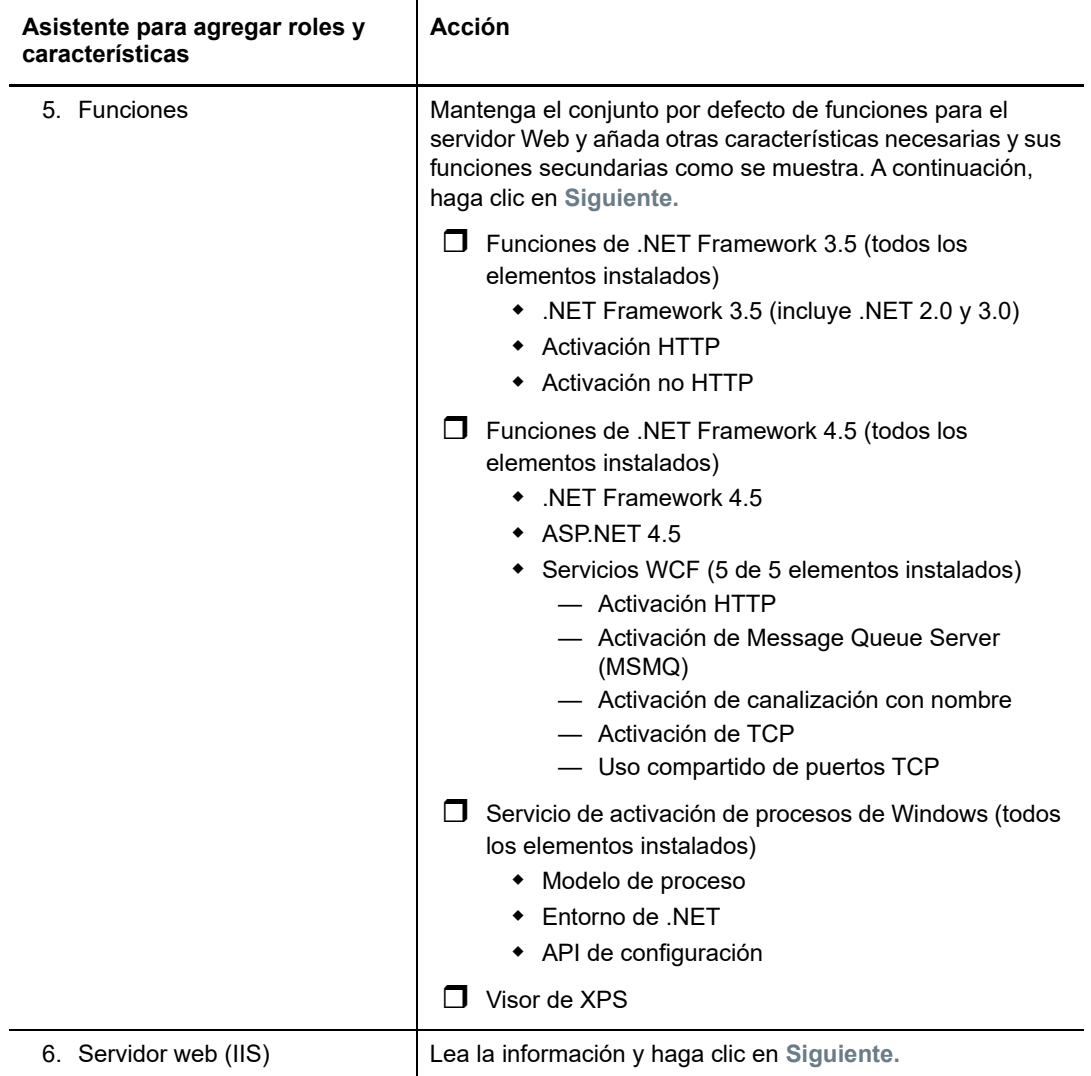

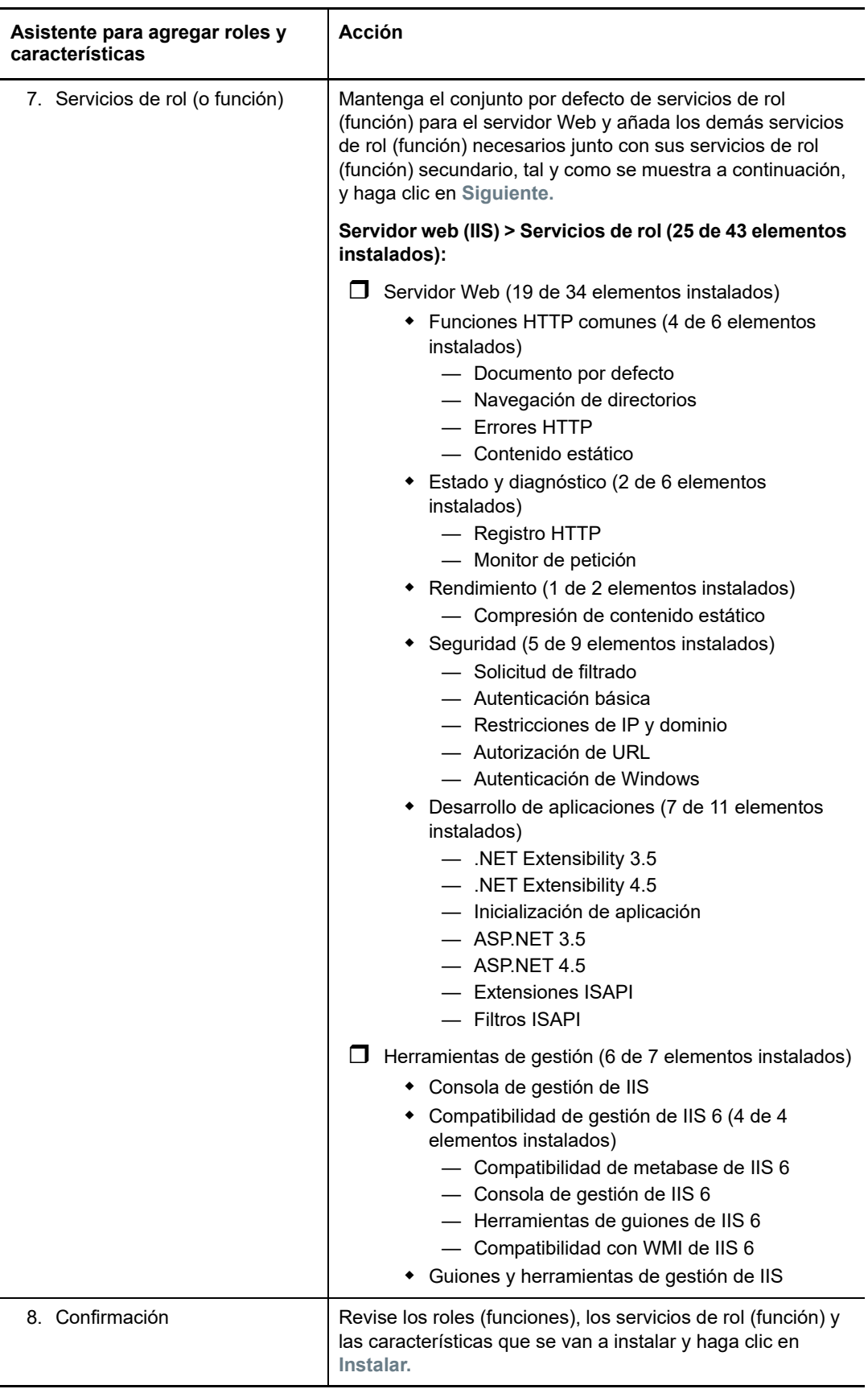

- **2d** Espere a que finalice la instalación y cierre el Asistente para agregar roles y características.
- **2e** Salga del Administrador del servidor.

## <span id="page-15-0"></span>**1.2.3 Instalación del software previo necesario en sistemas Windows Server 2008 R2**

Utilice el siguiente procedimiento para instalar el [software previo necesario](#page-8-0) en los servidores Microsoft Windows Server 2008 R2 en los que tenga previsto instalar el servidor de PlateSpin Migrate. Antes de comenzar, asegúrese de que está familiarizado con los ["Requisitos del sistema](#page-6-2)  [para el servidor de PlateSpin" en la página 7](#page-6-2) y las ["Directrices generales para la instalación del](#page-9-1)  [servidor" en la página 10](#page-9-1).

#### **Para instalar los componentes de software de Microsoft necesarios:**

- **1** Use la cuenta del administrador de usuarios local (LUA) para entrar al host del servidor de PlateSpin que pretende usar.
- **2** Abra el Administrador del servidor. Seleccione **Inicio > Todos los programas > Herramientas administrativas > Administrador del servidor**.
- **3** Utilice el Administrador del servidor para instalar el servidor Web (IIS) con los componentes que requiere el servidor de PlateSpin:
	- **3a** En el Administrador del servidor, seleccione **Roles** en el panel izquierdo y haga clic en **Agregar roles** en el panel Roles.
	- **3b** En el Asistente para agregar roles, vaya a la pestaña Roles del servidor y continúe con el asistente:

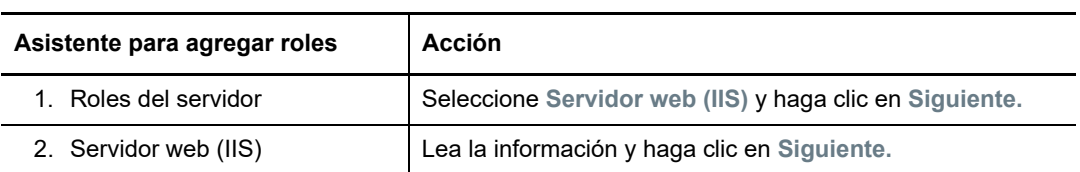

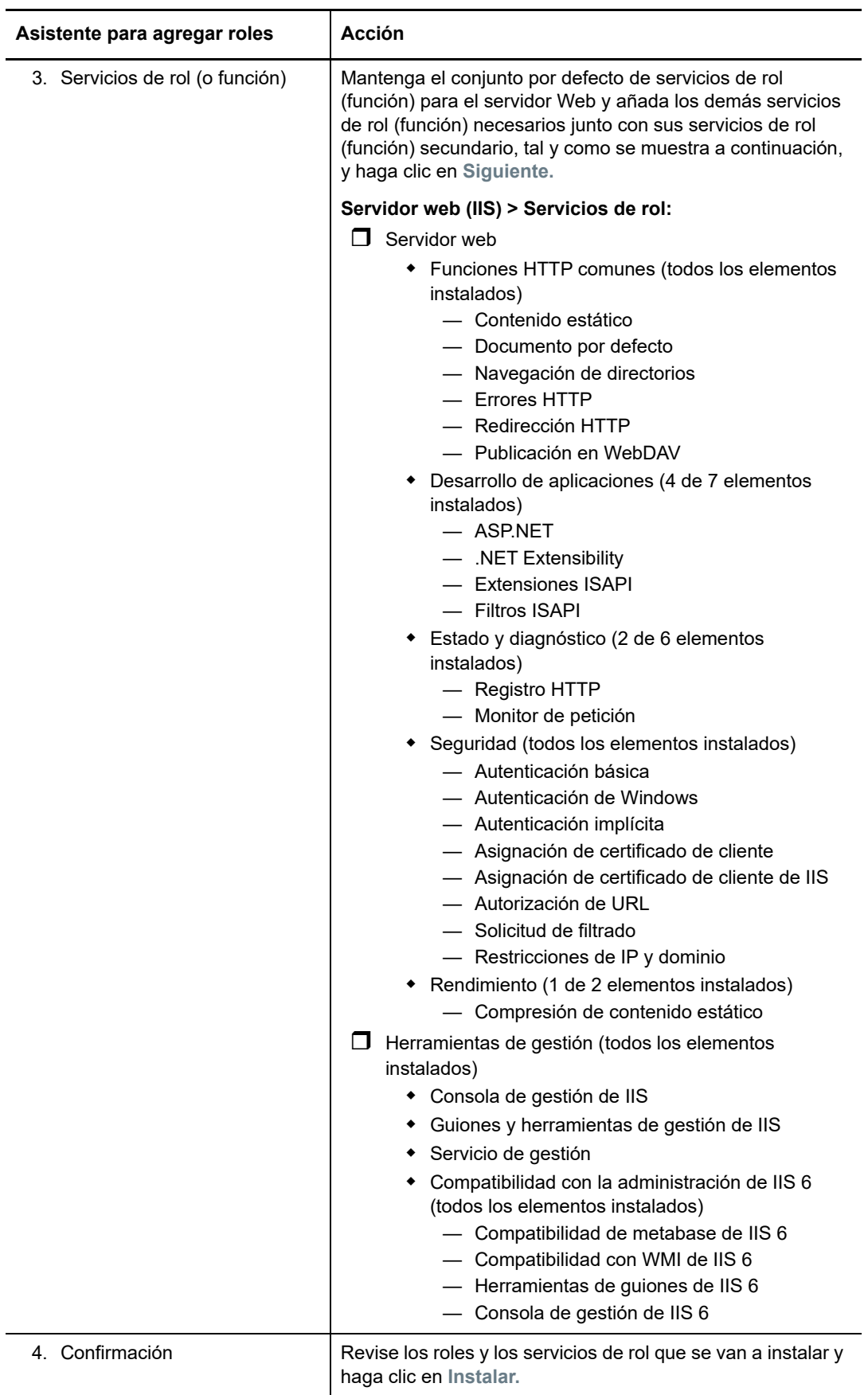

- **3c** Espere a que finalice la instalación y cierre el Asistente para agregar roles.
- **4** Utilice el Administrador del servidor para instalar el software adicional que requiera el servidor de PlateSpin:
	- **4a** En el Administrador del servidor, seleccione **Características** en el panel izquierdo y haga clic en **Agregar características** en el panel Características.
	- **4b** En el Asistente para agregar características, vaya a la pestaña Características y continúe con el asistente:

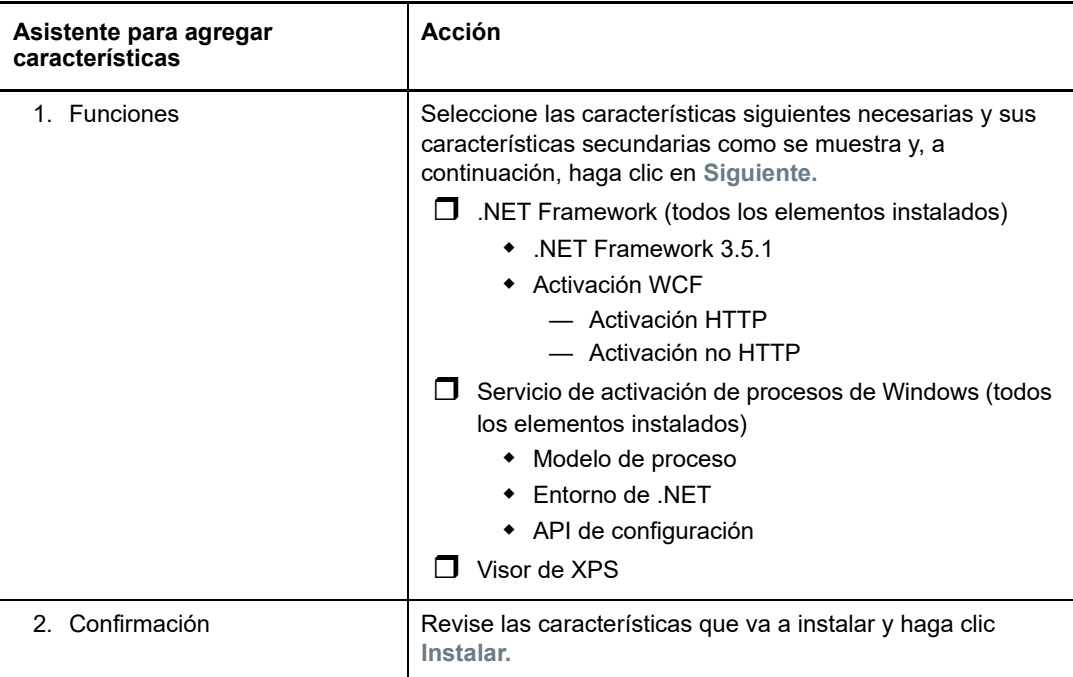

**4c** Espere a que finalice la instalación y cierre el Asistente para agregar características.

- **5** Salga del Administrador del servidor.
- **6** Descargue e instale [Microsoft .NET Framework 4.5.2](https://www.microsoft.com/en-us/download/details.aspx?id=42642) (https://www.microsoft.com/en-us/ download/details.aspx?id=42642) en el host que tiene previsto usar para el servidor de PlateSpin.

### <span id="page-18-0"></span>**1.2.4 Habilitación de la compatibilidad con los algoritmos de cifrado de datos compatibles con FIPS (opcional)**

PlateSpin Migrate admite algoritmos de cifrado de datos compatibles con FIPS (*Federal Information Processing Standards*, estándares federales de procesamiento de la información, publicación 140-2).

Si se necesita compatibilidad con FIPS, se debe habilitar en el host previsto del servidor de PlateSpin antes de la instalación del servidor de PlateSpin. Esto se debe a que PlateSpin Migrate se ejecuta solo en el modo compatible con FIPS si detecta que el sistema operativo de una carga de trabajo se ejecuta en este modo.

**Nota:** el modo compatible con FIPS afecta al rendimiento y podría ralentizar la transferencia de datos hasta en un 30 %.

Para habilitar los algoritmos compatibles con FIPS:

- **1** Habilite los algoritmos compatibles con FIPS en las opciones de seguridad de las directivas de seguridad locales del host de PlateSpin Migrate:
	- **1a** Ejecute secpol.msc y diríjase a **Directivas locales > Opciones de seguridad.**
	- **1b** Habilite la opción de seguridad **Criptografía de sistema: usar algoritmos que cumplan la norma FIPS para cifrado**.
- **2** Configure ASP.NET para la compatibilidad con FIPS:
	- **2a** Acceda al archivo machine.config situado en el directorio siguiente del host del servidor de PlateSpin:
		- ..Windows\Microsoft.Net\Framework\vX.X.XXXXX\Config
	- **2b** Añada lo siguiente en el elemento <system.web>:

```
<machineKey validationKey="AutoGenerate,IsolateApps" 
decryptionKey="AutoGenerate,IsolateApps" validation="3DES" 
decryption="3DES"/>
```
**3** Acceda al archivo web.config en los directorios siguientes del host de servidor de PlateSpin y añada lo siguiente en el elemento <system.web> de cada archivo web.config:

```
<machineKey validationKey="AutoGenerate,IsolateApps" 
decryptionKey="AutoGenerate,IsolateApps" validation="3DES" decryption="3DES"/>
```
- *Directorio de instalación de PlateSpin Migrate*\PlateSpin Forge\web\
- *Directorio de instalación de PlateSpin Migrate*\Web\
- *Directorio de instalación de PlateSpin Migrate*\ConfigurationEditor.Web\
- *Directorio de instalación de PlateSpin Migrate*\Protection.WebServices\
- *Directorio de instalación de PlateSpin Migrate*\OfxWeb\

# <span id="page-19-0"></span>**1.3 Instalación de componentes de software de PlateSpin Migrate**

- [Sección 1.3.1, "Inicio del lanzador de la instalación de PlateSpin Migrate", en la página 20](#page-19-1)
- [Sección 1.3.2, "Instalación del servidor de base de datos", en la página 21](#page-20-0)
- [Sección 1.3.3, "Instalación del servidor de PlateSpin", en la página 21](#page-20-1)
- [Sección 1.3.4, "Instalación del cliente de PlateSpin Migrate", en la página 23](#page-22-0)

### <span id="page-19-1"></span>**1.3.1 Inicio del lanzador de la instalación de PlateSpin Migrate**

- **1** En la [sección de descargas de Micro Focus](https://www.microfocus.com/support-and-services/download/) (https://www.microfocus.com/support-and-services/ download/), descargue el programa de instalación PlateSpinMigrateSetup-12.*X*.*X*.*X*.exe y guárdelo en el host previsto del servidor de PlateSpin.
- **2** Ejecute el programa de instalación y haga clic en **Next** (Siguiente) para lanzar la utilidad de comprobación de requisitos previos.

La comprobación de requisitos previos consulta al host dónde pretende instalar el servidor de PlateSpin. Verifica que se ha instalado o habilitado todo el software necesario. Si observa algún aviso de precaución u omisión, debe habilitar o instalar el software previo necesario antes de continuar con la instalación.

**3** Haga clic en **Next** (Siguiente) para lanzar el programa de instalación.

El programa de instalación extrae los archivos necesarios y abre la ventana del lanzador de instalación. Si el programa de instalación detecta una instalación local de SQL Server 2008 R2 o Microsoft SQL Server 2014, inhabilita la opción **Install SQL Server Express** (Instalar SQL Server Express) correspondiente:

Si pretende usar la versión de Microsoft SQL Server 2014 Express Edition distribuida con PlateSpin Migrate, instálela en primer lugar.

Si tiene previsto usar una base de datos SQL Server existente, omita la instalación de la base de datos, empiece a instalar el servidor de PlateSpin y, cuando se le solicite, indique la base de datos existente.

**Importante:** cuando se busca y selecciona una base de datos existente, se muestra el valor por defecto para el nombre del servidor, por ejemplo:

<*database\_server*>\<*Database\_instance\_name*>

No es necesario que especifique la instancia de base de datos de forma explícita en este campo. Especifique solo el nombre del servidor de base de datos y suprima el valor por defecto del nombre de la instancia. Si se especifica el nombre de la instancia de base de datos, se producirá un error al validar el servidor.

### <span id="page-20-0"></span>**1.3.2 Instalación del servidor de base de datos**

Si no dispone de un motor de base de datos SQL Server 2008 R2 o bien SQL Server 2014, puede instalar Microsoft SQL Server 2014 Express Edition, incluido con la distribución del software PlateSpin Migrate.

**1** En el host previsto del servidor de la base de datos, inicie el lanzador de la instalación.

Consulte ["Inicio del lanzador de la instalación de PlateSpin Migrate" en la página 20.](#page-19-1)

**2** Haga clic en **Install SQL Server Express** (Instalar SQL Server Express) y siga las instrucciones de la pantalla.

El programa instala un servidor de base de datos y las instancias de base de datos necesarias para el funcionamiento de PlateSpin Migrate.

### <span id="page-20-1"></span>**1.3.3 Instalación del servidor de PlateSpin**

- **1** Antes de instalar el host del servidor de PlateSpin, debe comprobar que se cumplen los siguientes requisitos:
	- El host del servidor de PlateSpin cumple los requisitos de sistema mínimos. Consulte ["Requisitos del sistema para el servidor de PlateSpin" en la página 7](#page-6-2).
	- El host del servidor de PlateSpin tiene instalado el software previo necesario. Consulte ["Instalación del software previo necesario" en la página 11.](#page-10-0)
- **2** En el host del servidor de PlateSpin, inicie el lanzador de instalación. Consulte ["Inicio del](#page-19-1)  [lanzador de la instalación de PlateSpin Migrate" en la página 20.](#page-19-1)
- **3** Haga clic en **Install PlateSpin Server** (Instalar el servidor de PlateSpin) y siga las instrucciones en pantalla. Seleccione la opción de acuerdo de licencia y haga clic en **Next** (Siguiente).
- **4** En la pantalla Database Connection Information (Información de conexión con base de datos), haga clic en **Browse** (Examinar) para seleccionar el servidor de base de datos y el tipo de autenticación.
- **5** (Condicional) Si selecciona el valor **Windows Authentication** (Autenticación Windows) como **Authentication Type** (Tipo de autenticación), haga lo siguiente:
	- **5a** En la pantalla Database Administrative Credentials (Credenciales administrativas de la base de datos), especifique las credenciales del administrador de la base.

**Nota:** si decide conectarse a una base de datos remota, deberá especificar las credenciales del administrador del dominio o las de un usuario de dominio con suficientes derechos de administrador y derechos en la base de datos.

- **5b** Haga clic en **Validate Credentials** (Validar credenciales) para validarlas y haga clic en **Next** (Siguiente).
- **5c** En la pantalla Database User Credentials (Credenciales de usuario de la base de datos), especifique las credenciales del usuario de la base. Si desea utilizar las mismas credenciales que para el administrador, seleccione **Same as the Database Administrator** (Las mismas que para el administrador de la base de datos).
- **5d** Haga clic en **Validate Credentials** (Validar credenciales) para validarlas y haga clic en **Next** (Siguiente).
- **5e** En la pantalla Confirm SQL Connection (Confirmar conexión con SQL), revise la información. Haga clic en **Back** (Volver) para editar la información de conexión SQL o en **Next** (Siguiente) para continuar.
- **6** (Condicional) Si selecciona el valor **SQL Authentication** (Autenticación SQL) como **Authentication Type** (Tipo de autenticación), haga lo siguiente:
	- **6a** Especifique un servidor y una instancia de base de datos:
		- Si pretende instalar y usar el servidor de base de datos incluido con la distribución del software de PlateSpin Migrate (la opción por defecto), deje seleccionada la opción por defecto (local)\PLATESPINDB en la lista desplegable, así como las credenciales por defecto: sa. Si posteriormente mueve la instancia de base de datos de PlateSpin Migrate o cambia la contraseña de SQL Server, deberá restablecer los valores de conexión de la base de datos de PlateSpin Migrate. Consulte el [artículo 7970523 de la](https://www.netiq.com/support/kb/doc.php?id=7970523)  [base de conocimientos](https://www.netiq.com/support/kb/doc.php?id=7970523) (https://www.netiq.com/support/kb/doc.php?id=7970523).
		- Si usa un servidor de base de datos remoto, haga clic en **Browse** (Examinar) para seleccionar un servidor de base de datos disponible en la red. Especifique la base de datos con el formato siguiente:

*servidor\_de\_base\_de\_datos\nombre\_de\_instancia\_de\_la\_base\_de\_datos*

 Si el servidor de base de datos se ejecuta en un puerto personalizado, especifique la base de datos con el formato siguiente:

servidor\_de\_base\_de\_datos\nombre\_de\_instancia\_de\_la\_base\_de\_datos,núme ro\_de\_puerto

- **6b** Especifique las credenciales de base de datos para el servidor seleccionado y haga clic en **Validate Credentials** (Validar credenciales) para validarlas.
- **6c** Haga clic en **Next** (Siguiente) y revise la información de conexión SQL. Haga clic en **Back** (Volver) para editar la información de conexión SQL o en **Next** (Siguiente) para continuar.
- **7** En la pantalla IIS Configuration (Configuración de IIS), especifique si desea permitir las conexiones HTTP o HTTPS. Para permitir las conexiones inseguras (HTTP), seleccione la opción **Allow unsecured connections (HTTP)** (Permitir conexiones inseguras [HTTP]).

Si el servidor IIS tiene un certificado SSL firmado, el protocolo de comunicaciones por defecto es HTTPS. Es posible que el navegador muestre un mensaje de advertencia que indique que la conexión no es de confianza. Para obtener información sobre cómo proceder, consulte la documentación específica del navegador.

**8** Haga clic en **Next** (Siguiente), compruebe los valores de instalación, haga clic en **Install** (Instalar) y siga las instrucciones en pantalla.

<span id="page-22-3"></span>**Nota:** el proceso de instalación del servidor de PlateSpin Migrate puede tardar varios minutos en completarse.

**9** (Opcional) Seleccione **Start the Migrate web client** (Iniciar el cliente Web de Migrate) para lanzar el cliente Web de PlateSpin Migrate inmediatamente al completar la instalación.

### <span id="page-22-0"></span>**1.3.4 Instalación del cliente de PlateSpin Migrate**

Hay dos opciones para instalar el cliente de PlateSpin Migrate:

- ["Instalación del cliente desde el lanzador de la instalación" en la página 23](#page-22-1)
- ["Descarga del cliente desde el servidor de PlateSpin" en la página 23](#page-22-2)
- ["Inicio del cliente y activación de la licencia" en la página 24](#page-23-1)

#### <span id="page-22-1"></span>**Instalación del cliente desde el lanzador de la instalación**

Use esta opción para instalar el cliente en el mismo host que el servidor de PlateSpin inmediatamente después de completar la instalación del servidor.

**1** Finalice la instalación del servidor.

Consulte ["Instalación del servidor de PlateSpin" en la página 21.](#page-20-1)

**2** En la ventana del lanzador de la instalación, haga clic en **Install PlateSpin Client** (Instalar cliente de PlateSpin) y siga las instrucciones de la pantalla.

El programa de instalación instala y configura el cliente de PlateSpin Migrate y lo prepara para su ejecución.

#### <span id="page-22-2"></span>**Descarga del cliente desde el servidor de PlateSpin**

Use esta opción para instalar el cliente en un host remoto mediante un navegador Web en cualquier momento después de completar la instalación del servidor.

**1** Complete la instalación del servidor de PlateSpin.

Consulte ["Instalación del servidor de PlateSpin" en la página 21.](#page-20-1)

**2** Asegúrese de que el host previsto del cliente de PlateSpin Migrate cumple los requisitos mínimos del sistema.

Consulte ["Requisitos del sistema para el cliente de PlateSpin Migrate" en la página 10.](#page-9-0)

**3** En el host del cliente de PlateSpin Migrate que pretende utilizar, abra un navegador Web y diríjase a la URL siguiente:

```
http://host_del_servidor/platespinmigrate
```
Sustituya *host\_del\_servidor* con el nombre real o la dirección IP del host del servidor de PlateSpin. Si el servidor de PlateSpin está instalado en un equipo local, sustituya *host* del servidor con localhost. Si SSL está habilitado, use el protocolo https en la URL.

El navegador abre la página de inicio del servidor de PlateSpin.

**4** Haga clic en el enlace de descarga del cliente de PlateSpin Migrate, descargue el software del cliente de PlateSpin Migrate y siga las instrucciones de la pantalla para instalarlo.

### <span id="page-23-1"></span>**Inicio del cliente y activación de la licencia**

Para iniciar el cliente, haga clic en **Inicio** > **Programas** > **PlateSpin Migrate** > **Cliente de PlateSpin Migrate.** Cuando se instala y se lanza el cliente de PlateSpin Migrate por primera vez, se abre el asistente de licencias y se le pide que active su copia del software. Para obtener ayuda sobre la licencia del producto, consulte "Licencia del producto PlateSpin Migrate" en la *Guía del usuario de PlateSpin Migrate 12.2.1*.

También puede emplear la interfaz Web de PlateSpin Migrate para activar la licencia. Para obtener más información, consulte la *Guía del usuario de PlateSpin Migrate* en el [sitio Web de](https://www.netiq.com/documentation/platespin-migrate-12-2-1/)  [documentación](https://www.netiq.com/documentation/platespin-migrate-12-2-1/) (https://www.netiq.com/documentation/platespin-migrate-12-2-1/).

# <span id="page-23-0"></span>**1.4 Instalación de los componentes de software de PlateSpin Migrate mediante un archivo por lotes**

Para instalar los componentes de Software de PlateSpin Migrate de forma silenciosa:

- **1** En la [sección de descargas de Micro Focus](https://www.microfocus.com/support-and-services/download/) (https://www.microfocus.com/support-and-services/ download/), descargue el programa de instalación PlateSpinMigrateSetup-12.*X*.*X*.*X*.exe y guárdelo en el host del servidor de PlateSpin previstos donde haya instalado y configurado el sistema operativo y las aplicaciones necesarios como requisito previo. Consulte la [Sección 1.2,](#page-10-0)  ["Instalación del software previo necesario", en la página 11](#page-10-0).
- **2** Haga doble clic en el archivo PlateSpinMigrateSetup-12.*x*.*x*.*x*.exe y extraiga el contenido en la carpeta que prefiera, por ejemplo, C: \Install\.

**Importante:** no extraiga el contenido del archivo .exe en la carpeta por defecto.

- **3** Después de extraer los archivos, haga clic en **Cancelar** para salir del asistente de instalación.
- **4** Según el tipo de instalación que desee, copie y pegue uno de los siguientes guiones en un archivo por lotes y ejecute este después de modificar la vía de instalación según corresponda.
	- **Para una base de datos Microsoft SQL Server Express Edition local:**

```
C:\Migrate-12.2.1.X\PlateSpinImage\ServerInstall\setup.exe /s /v/qn /v"/
l*v c:\install.log" ^
/v"DBINSTALLTYPE=customerinstall" ^
```
/v"IS\_SQLSERVER\_SERVER=(local)\PLATESPINDB" ^

/v"IS\_SQLSERVER\_USERNAME= domain\*sqladminUser* " ^

/v"IS\_SQLSERVER\_USER\_USERNAME= domain\*sqlServiceUser* " ^

/v"IS\_SQLSERVER\_PASSWORD=*sqlauthenticationpwd*"

**Para una base de datos remota de Microsoft SQL Server Express:**

```
C:\Migrate-12.2.1.X\PlateSpinImage\ServerInstall\setup.exe /s /v/qn /v"/
l*v c:\install.log" ^
/v"INSTALLDIR=c:\Migrate" ^
/v"DBINSTALLTYPE=remotedb" ^
/v"IS_SQLSERVER_SERVER=BM7W2K12SQL\BM8INSTANCE,59977" ^
/v"IS_SQLSERVER_AUTHENTICATION=0" ^
/v"IS_SQLSERVER_USERNAME= domain\sqladminUser" ^
```
/v"IS\_SQLSERVER\_USER\_USERNAME= domain\sqlServiceUser" ^

/v"IS\_SQLSERVER\_USER\_PASSWORD=sqlauthenticationpwd"

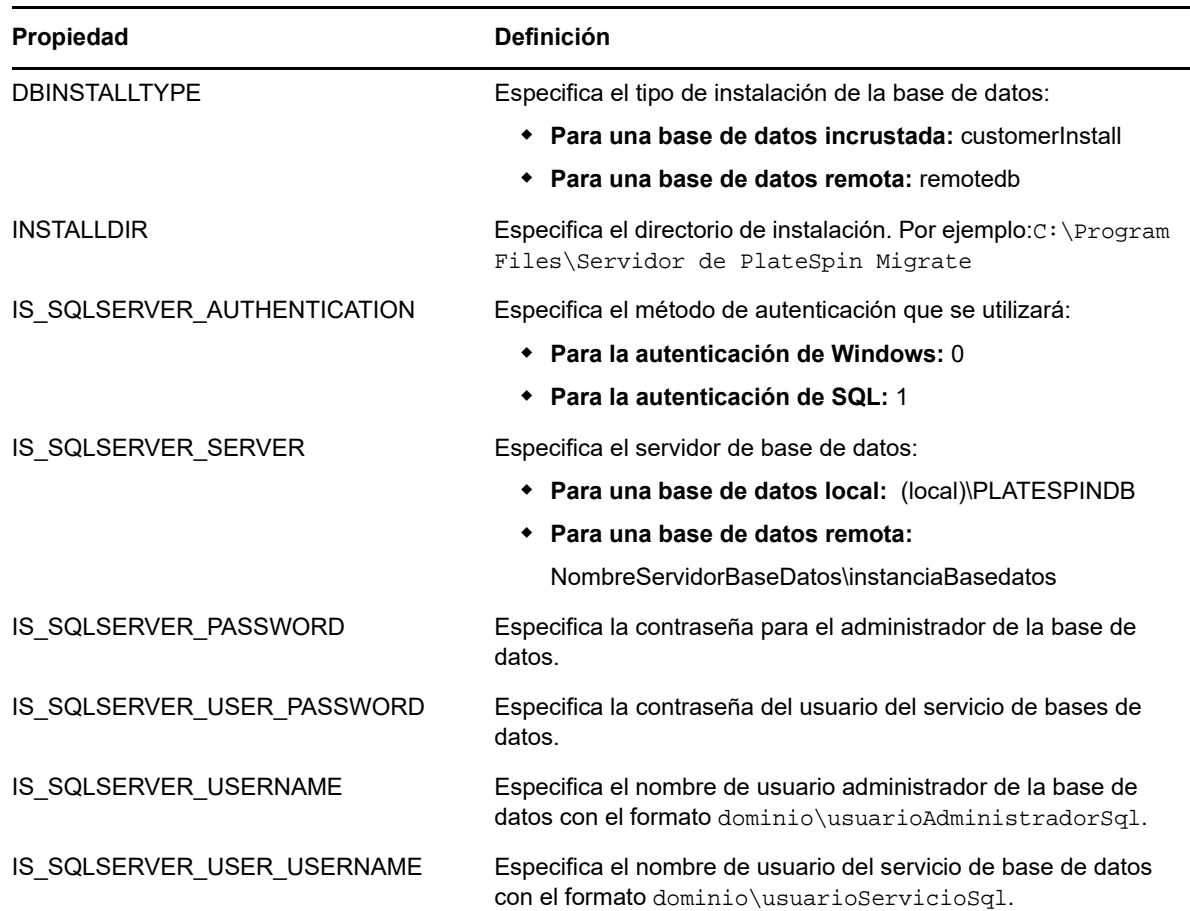

# <span id="page-24-0"></span>**1.5 Comprobación de actualizaciones de software**

Cuando se inicia el cliente de PlateSpin Migrate, comprueba automáticamente la versión actual del producto y muestra las actualizaciones disponibles en el recuadro de diálogo Update Availability (Disponibilidad de actualizaciones).

Para evitar que el sistema compruebe automáticamente si hay actualizaciones cada vez que se inicia:

- **1** En el recuadro de diálogo Update Availability (Disponibilidad de actualizaciones), seleccione la opción **Do not check for update at startup** (No comprobar si hay actualizaciones al iniciar).
- **2** Haga clic en **Aceptar.**

Para volver a habilitar las comprobaciones de actualizaciones de software automáticas:

- **1** En el cliente de PlateSpin Migrate, haga clic en **Tools > Options** (Herramientas > Opciones).
- **2** En la pestaña **General,** seleccione **Restore Defaults** (Restablecer valores por defecto).
- **3** Haga clic en **Aceptar.**

Para comprobar manualmente si hay actualizaciones de la versión:

**1** En el cliente de PlateSpin Migrate, haga clic en **Help > Check for Update** (Ayuda > Buscar actualizaciones).

El sistema comprueba la versión actual del producto y muestra las actualizaciones que hay disponibles. Para descargar una actualización o un HotFix de software específico, haga clic en la URL proporcionada.

- <span id="page-26-2"></span><span id="page-26-0"></span>[Sección 2.1, "Problemas de instalación comunes y soluciones", en la página 27](#page-26-1)
- [Sección 2.2, "Artículos de la base de conocimientos sobre solución de problemas de](#page-27-0)  [instalación", en la página 28](#page-27-0)
- [Sección 2.3, "Desinstalación del software de PlateSpin", en la página 29](#page-28-0)

# <span id="page-26-1"></span>**2.1 Problemas de instalación comunes y soluciones**

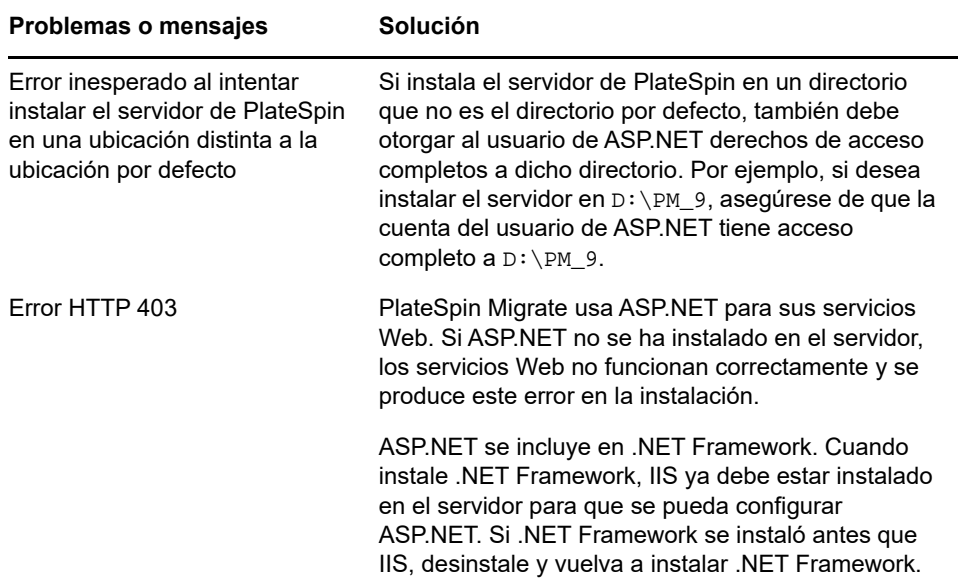

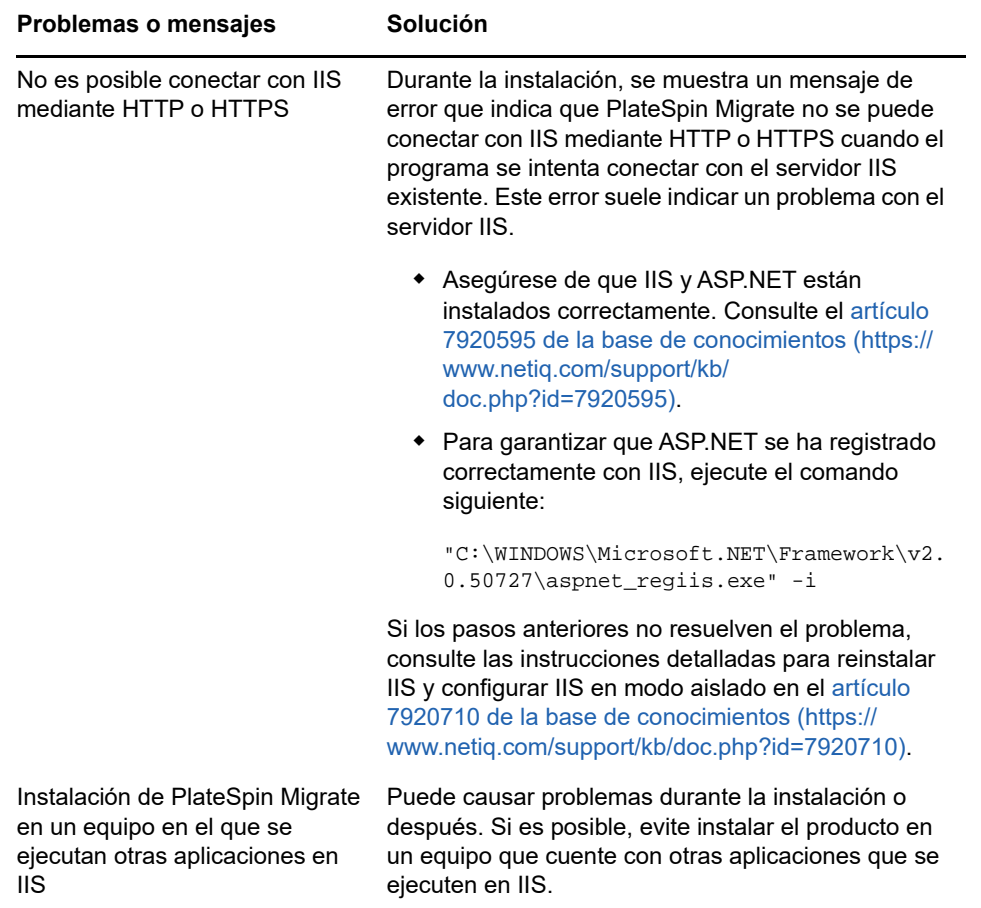

# <span id="page-27-0"></span>**2.2 Artículos de la base de conocimientos sobre solución de problemas de instalación**

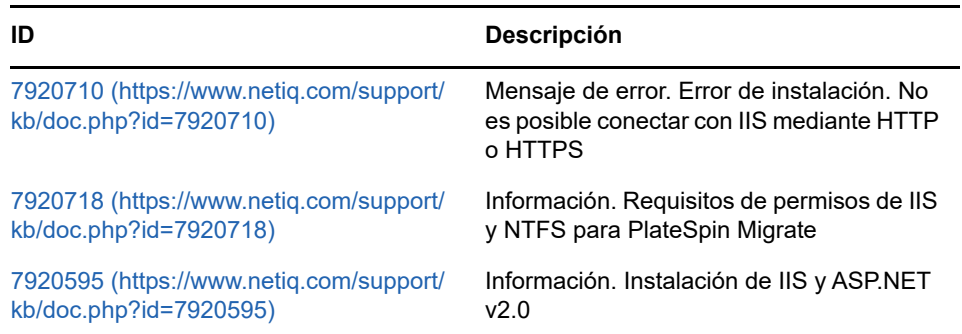

# <span id="page-28-0"></span>**2.3 Desinstalación del software de PlateSpin**

El procedimiento siguiente describe los pasos necesarios para desinstalar los componentes de software de PlateSpin Migrate y realizar una limpieza manual opcional. Puede ser necesario hacerlo si se va a actualizar o para recuperarse de problemas con una instalación anterior.

Para obtener información sobre la limpieza posterior a la migración de las cargas de trabajo de origen, consulte la sección "Limpieza de cargas de trabajo de origen después de la migración" en la *Guía del usuario de PlateSpin Migrate 12.2.1*.

**Nota:** este procedimiento no elimina la información de la licencia del servidor.

- **1** Use el Panel de control de Windows para desinstalar el cliente de PlateSpin Migrate.
- **2** Use el Panel de control de Windows para desinstalar el servidor de PlateSpin.
- **3** (Opcional) Si instaló un servidor local de base de datos desde el programa de instalación de PlateSpin Migrate y ya no lo necesita, use el Panel de control de Windows para desinstalar Microsoft SQL Server 2014 Express Edition.
- **4** Asegúrese de que se eliminan los directorios del programa de los componentes de PlateSpin Migrate.
	- **4a** Asegúrese de que se elimina el directorio personal del servidor de PlateSpin:
		- ..\Servidor de PlateSpin Migrate
	- **4b** Asegúrese de que se elimina el directorio personal del cliente de PlateSpin Migrate:
		- ..\Cliente de PlateSpin Migrate
	- **4c** (Opcional) Si instaló un servidor local de base de datos Microsoft SQL Server 2014 Express Edition y desea desinstalarlo, elimine el directorio:
		- ..\Archivos de programa\Microsoft SQL Server

**Advertencia:** no suprima el directorio SQL si tiene otro servidor de SQL instalado en el host del servidor de PlateSpin Migrate.

- **5** Abra IIS Manager y asegúrese de que se suprimen los directorios virtuales of xweb y PlateSpinMigrate.
- **6** Rearranque el host.

<span id="page-30-3"></span><span id="page-30-0"></span><sup>3</sup>**Actualización de PlateSpin Migrate**

Para la actualización del servidor de PlateSpin a PlateSpin Migrate 12.2.1, debe tener una instalación existente de PlateSpin Migrate 12.2, con o sin parches provisionales y las revisiones aplicadas. No se admiten otras actualizaciones directas.

**Importante:** antes de actualizar:

- Ejecute Diagnóstico para generar informes de diagnóstico detallados sobre los trabajos ejecutados antes de la actualización. Después de la actualización, los informes de diagnóstico no estarán disponibles para los trabajos que se ejecutaron antes que esta.
- Cierre el cliente de Migrate.
- [Sección 3.1, "Requisitos previos para la actualización", en la página 31](#page-30-1)
- [Sección 3.2, "Actualización de Migrate", en la página 32](#page-31-1)

# <span id="page-30-1"></span>**3.1 Requisitos previos para la actualización**

Antes de una actualización, prepare el entorno para la copia de seguridad y la importación de datos.

- [Sección 3.1.1, "Comprobación de credenciales válidas para los contenedores de nube de](#page-30-2)  [destino", en la página 31](#page-30-2)
- [Sección 3.1.2, "Copia de seguridad de los archivos de la base de datos antes de actualizar", en](#page-31-0)  [la página 32](#page-31-0)

# <span id="page-30-2"></span>**3.1.1 Comprobación de credenciales válidas para los contenedores de nube de destino**

Las credenciales de la base de datos de migración para los contenedores de nube de destino deben ser válidas durante la importación y la exportación. Asegúrese de que la contraseña no va a cambiar ni caducar después de la exportación, hasta que finalice la importación posterior a la actualización. Si la contraseña va a caducar, modifíquela en el entorno del proveedor de la nube y actualice las credenciales en Migrate antes de comenzar la exportación.

**Advertencia:** si las credenciales no son válidas durante la importación, no se importará el contenedor de la nube y sus configuraciones de carga de trabajo asociadas sufrirán daños en la base de datos importada. Para utilizar el mismo servidor de Migrate para realizar migraciones al contenedor de nube de destino, debe reinstalar el servidor de PlateSpin, con lo que se restablece la base de datos. Debe volver a configurar todos los contenedores de destino y cargas de trabajo.

# <span id="page-31-0"></span>**3.1.2 Copia de seguridad de los archivos de la base de datos antes de actualizar**

Durante la actualización, el programa de instalación de PlateSpin Migrate exporta de forma transparente los datos de la base de datos existente y los vuelve a importar en una nueva instancia de base de datos según se precisen. Sin embargo, como medida adicional de precaución, puede realizar una copia de seguridad de los datos antes de la actualización.

- <span id="page-31-2"></span>**1** En el host del servidor, detenga los servicios de MS SQL:
	- **1a** En el menú Inicio, haga clic en **Ejecutar,** escriba services.msc y haga clic en **Aceptar.**
	- **1b** En la ventana Servicios, haga clic con el botón secundario en los elementos de **SQL Server** y seleccione **Detener.**
- **2** Copie todos los archivos \*.mdf y \*.ldf a una ubicación situada fuera del directorio de instalación del producto. La ubicación por defecto de estos archivos es:

\Archivos de programa\PlateSpin Migrate Server\Database

**3** Reinicie los servicios de MS SQL que se detuvieron en el [Paso 1](#page-31-2).

Continúe con la actualización, como se detalla en ["Actualización de Migrate" en la página 32.](#page-31-1)

# <span id="page-31-1"></span>**3.2 Actualización de Migrate**

**1** Realice una copia de seguridad de los datos.

Consulte ["Copia de seguridad de los archivos de la base de datos antes de actualizar" en la](#page-31-0)  [página 32.](#page-31-0)

- **2** Use el Panel de control de Windows para desinstalar la aplicación cliente: el cliente de PlateSpin Migrate.
- **3** En el host del servidor, inicie el programa de instalación **PlateSpinMigrateSetup-**12.2.1.*X*.exe.
- **4** Haga clic en **Install Server** (Instalar servidor) y siga las instrucciones de la pantalla. Cuando se le solicite que especifique una instancia de base de datos, indique en el programa de instalación la instancia de base de datos existente.
- **5** Instale la versión actual del cliente de PlateSpin Migrate.

Consulte ["Instalación del cliente de PlateSpin Migrate" en la página 23](#page-22-3).

**6** (Opcional) Actualice manualmente los hosts remotos en los que se ejecute el software de servidor de imágenes de PlateSpin.

Consulte el [artículo 7010799 de la base de conocimientos](https://www.netiq.com/support/kb/doc.php?id=7010799) (https://www.netiq.com/support/kb/ doc.php?id=7010799).

**Nota:** en algunas situaciones, el programa de instalación podría fallar al reimportar automáticamente los datos exportados durante el proceso de actualización. Si esto ocurre, emplee la utilidad PlateSpin.ImportExport.bat para recuperar los datos del directorio \ProgramData\PlateSpin del host del servidor. La carpeta está oculta por defecto.

Consulte el [artículo 7921084 de la base de conocimientos](https://www.netiq.com/support/kb/doc.php?id=7921084) (https://www.netiq.com/support/kb/ doc.php?id=7921084).